profiore.com

A figura ao lado temos a tela inicial do Excel, com a **faixa de opções** (1) onde você pode formatar a cédula selecionada ou escolher outras opções. Abaixo da faixa de opções temos a **caixa de nome (2)**, que indica o nome e/ou endereço da cédula selecionada e a **barra de fórmula** (3) onde você pode editar o que está escrito na cédula selecionada.

Cada **linha** é indicada por um número e cada **coluna** por uma letra (4). Com o cursor entre duas letra você pode ajustar o tamanho das cédulas.

Na parte de baixo de cada planilha você encontra o no um duplo clique ou com o botão direito você encontra a opção de renomear a planilha. Ao lado tem um + que permite criar novas planilhas.

Uma dica geral é, na dúvida aperte o botão direito sobre o que quer saber mais ou editar e navegue pelas opções até achar o desejado.

Uma função muito usada no Excel é a função SE que permite que você faça comparações lógicas entre um valor e aquilo que você espera. A função SE ira 'ver' uma informação e de acordo com o que ela ver, irá retornar um de dois possíveis resultados, o primeiro se a informação for verdadeira e o segunda se a informação for falsa. No caso a fórmula está escrita em D2, ela vai analisar o que está em C2 e retornar 1 se o que for analisado for verdadeiro e retorna 2 se for falso.

Quando estiver usando a fórmula SE para textos é necessário escrever o texto entre "" e quando desejar representar o vazio, use "".

Atividade 1 – Vamos construir uma planilha que calcule a área de um quadrado.

- 1. Selecione A1 e escreva o título da atividades: **Área de um quadrado**.
- 2. Pule a linha 2 para ficar mais organizado.
- 3. Em A3 escreva a instrução, **Digite a medida do lado do quadrado**:
- 4. Em A4 dite o texto, **A área do quadrado é:**
- 5. Ajuste a largura da coluna A, para todos os textos ficarem na coluna A.
- 6. Digite um valor arbitrário em B3, para representar a medida do lado do quadrado.
- 7. Escreva as unidades de medidas nas cédulas C3 e C4.
- 8. Na cédula B4 coloque uma fórmula que determina a área do quadrado de acordo com a medida do lado escrito em B3.
- 9. Mude o valor em B3 e observe como o Excel calcula a medida da área do quadrado em B4, segundo a fórmula digitada.

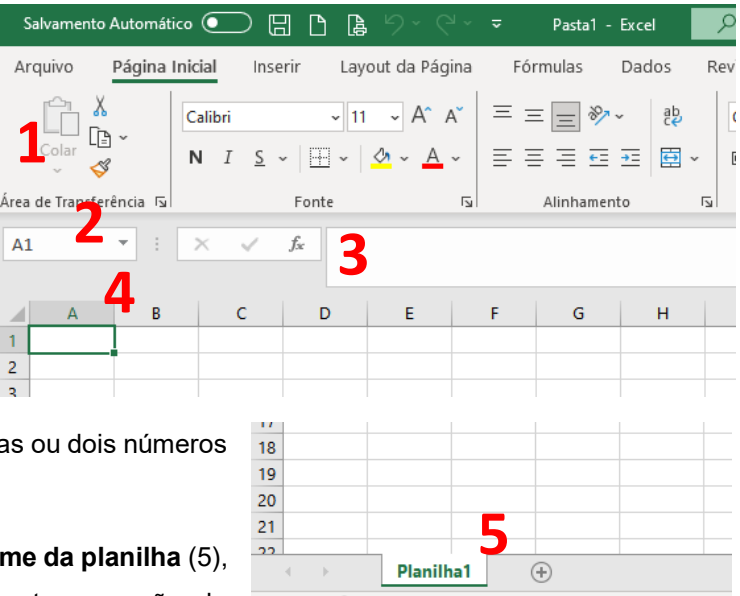

Professor Fiore

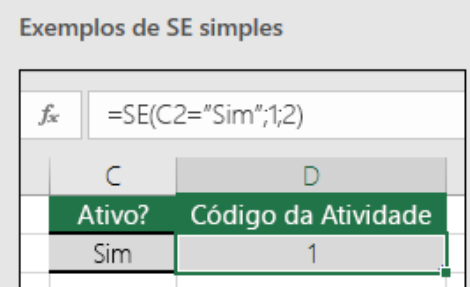

Atividade 2 – Crie outra planilha e construa uma 'calculadora' que determine o volume e a área lateral de um cilindro cujas variáveis raio e altura estejam nas cédulas B3 e B4 respectivamente. O volume do cilindro deverá aparecer em B5 e a área superficial em B6. Não esqueça de colocar título em A1 e a descrição do que se deve colocar em cada cédula da coluna B.

Atividade 3 - No dia a dia é comum medir ângulos em graus, onde a volta completa corresponde a 360°. Esta forma é antiga e tem base nos sistema de numeração mesopotâmio. Outra forma elegante de medir ângulos e melhor para representar gráficos de funções trigonométricas são os radianos, onde a volta completa corresponde a  $2\pi$ , medida de uma circunferência de raio igual a uma unidade. O Excel trabalha melhor com ângulos em radianos, assim construa uma planilha que calcule o valor do Cosseno de uma ângulo escrito em graus. O valor do ângulos deve ser escrito na cédula B3 e o cosseno do respectivo ângulo deverá aparecer em B4. Coloque o tema em A2 e as descrições adicionais na coluna A.

Atividade 4 – Construa uma planilha que calcula o resultado das quatro operações básicas para dois valores escritos em B3 e B4 respectivamente. Use a função SE para evitar erro matemático no caso da divisão por zero.

Atividades adicionais – Se tiver acesso ao Excel vale fazer as construções abaixo. Se não tiver acesso ao Excel, determine as fórmulas principais para cada atividade abaixo, como deveriam ser escritas no Excel.

- 1. Construa uma planilha que indique na cédula B4 o valor do seno de um ângulo escrito em graus na cédula B3. Coloque título e indicações para as cédulas usadas.
- 2. Construa uma planilha que calcule a área de um triângulo a partir da medida da altura e da base escrita nas cédulas B3 e B4 respectivamente. A área deverá aparecer na cédula B6.
- 3. Usando o Excel, monte uma planilha 'calculadora' para cilindro seguindo as instruções abaixo:
	- a. Na linha um coloque um título para a calculadora e na coluna A escreva um texto curto indicando o que será encontrado na coluna B.
	- b. As células B2 e B3 serão para as variáveis, altura e medida do raio respectivamente.
	- c. Nas células B5 e B6 determine fórmulas que calculam respectivamente a área superficial total e o volume do cilindro considerando as variáveis das cédulas B2 e B3.
- 4. Elabora uma planilha para calcular o volume e área superficial de uma esfera, considere que a variável raio esteja na célula B3. Indique a fórmula para a área superficial na cédula B5 e para o volume na cédula B6.
- 5. Na planilha ao lado a cédula B2 retorna o valor do ângulo escrito em graus na cédula A2. Qual é uma das fórmula que pode ser escrita em B2 para que ela efetue corretamente o desejado?

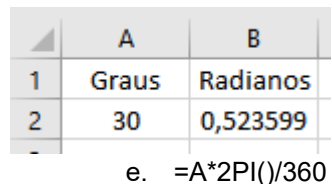

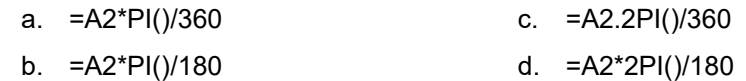

- 6. Uma forma de evitar alguns erros é com a função SE. Considerando o exemplo ao lado, qual seria o resultado na célula em destaque D2 se o valor na célula C2 fosse uma letra?
- 7. Construa uma planilha que compare dois números escritos nas cédulas B3 e B4 e diga qual é maior. Para isso use a fórmula SE na cédula B5, onde ela deve dizer qual é o maior.

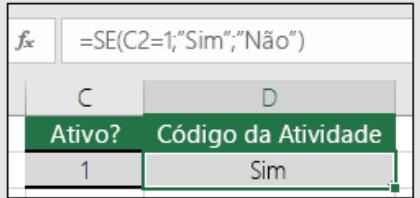